## NAVODILA ZA SPLETNI VPIS V KNJIŽNICO TEOLOŠKE FAKULTETE

Uporabniki, ki še niste člani naše knjižnice in si to želite postati lahko opravite postopek vpisa preko spleta.

### **Pozor:**

**Tisti, ki ste že vpisani v knjižnico, se ne vpisujte še enkrat oziroma preverite ali je vaše članstvo v knjižnici še aktivno. Pišite nam n[a knjiznica@teof.uni](mailto:knjiznica@teof.uni-lj.si)-lj.si, da preverimo.**

Direktna povezava do strani za spletni vpis:<https://plus.cobiss.net/cobiss/si/sl/rsu/teoflj/form>

### 1. KORAK

Ko ste v sistemu COBISS+, v menuju izberite postavko "Spletni vpis".

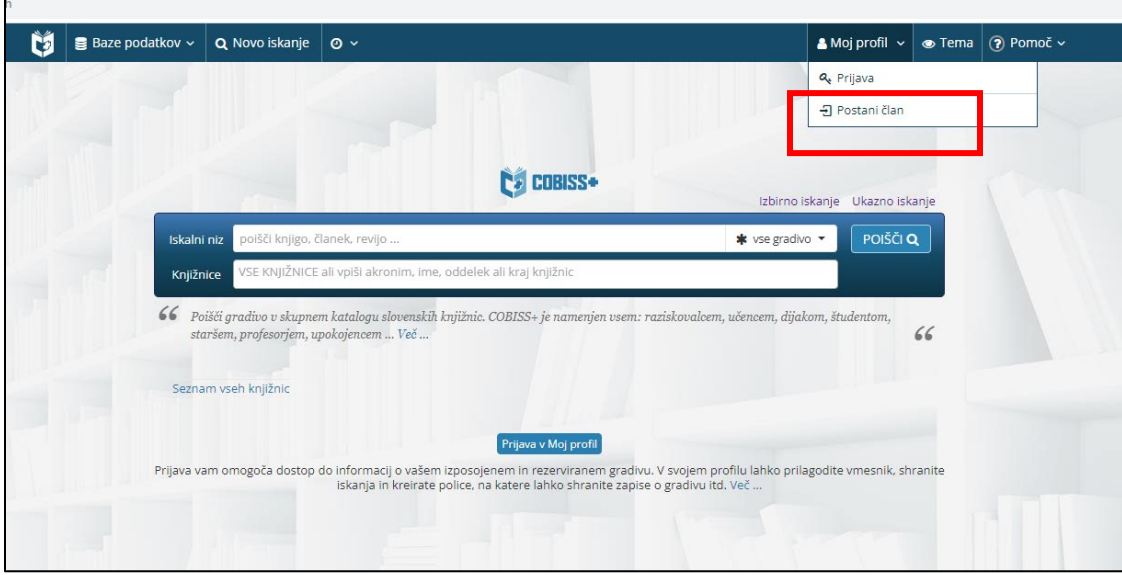

### 2. KORAK

Izberete knjižnico "**TEOFLJ** - Teološka fakulteta Ljubljana".

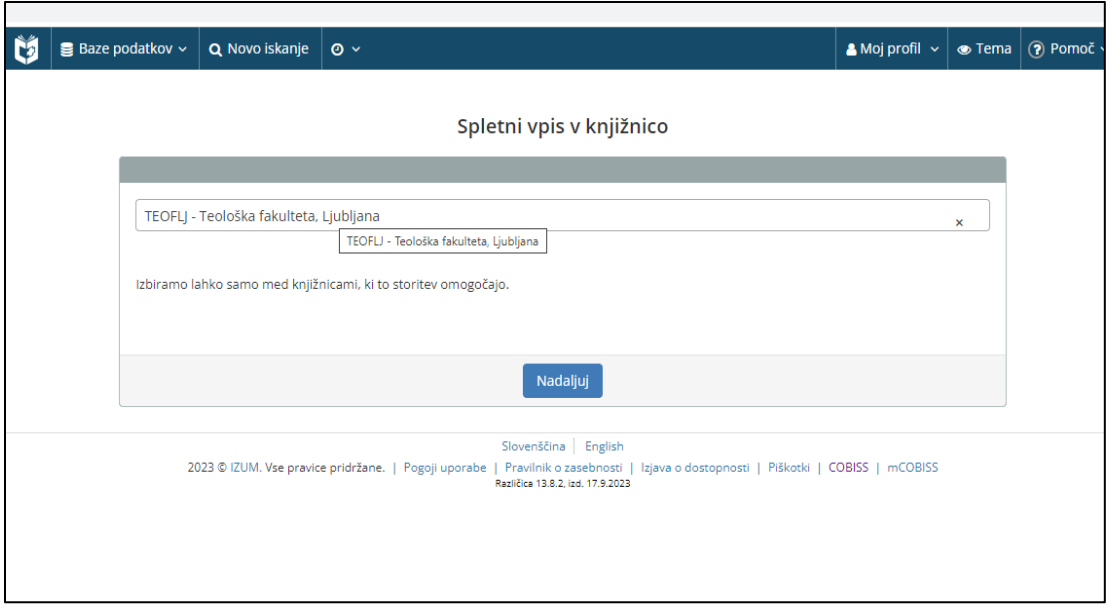

# 3. KORAK

**Študenti UL** kliknite na gumb "Arnes AAI". Zaposleni uporabite spletno povezavo "vpisni obrazec"

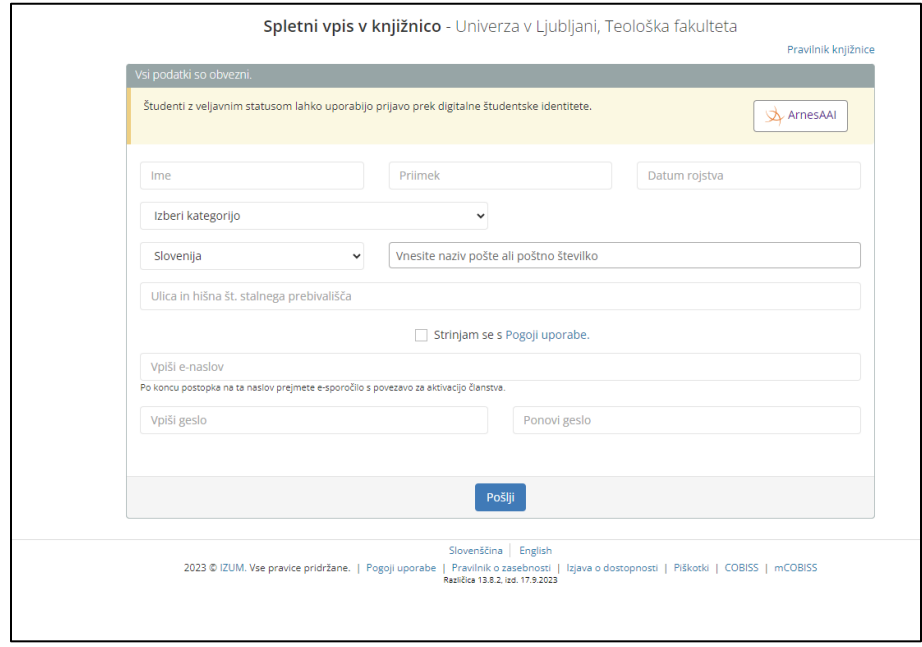

#### 4. KORAK

Ob kliku na zgornjo povezavo se odpre obrazec, kamor vnesete podatke: ime in priimek, datum rojstva, kategorijo, bivališče, kontaktni e-naslov, ter si izberete geslo za uporabo storitve "Moja knjižnica" (geslo mora vsebovati min. 8 znakov). Prosimo vas, da so podatki točni in zapisani tako kot jih imate zapisane na osebnem dokumentu.

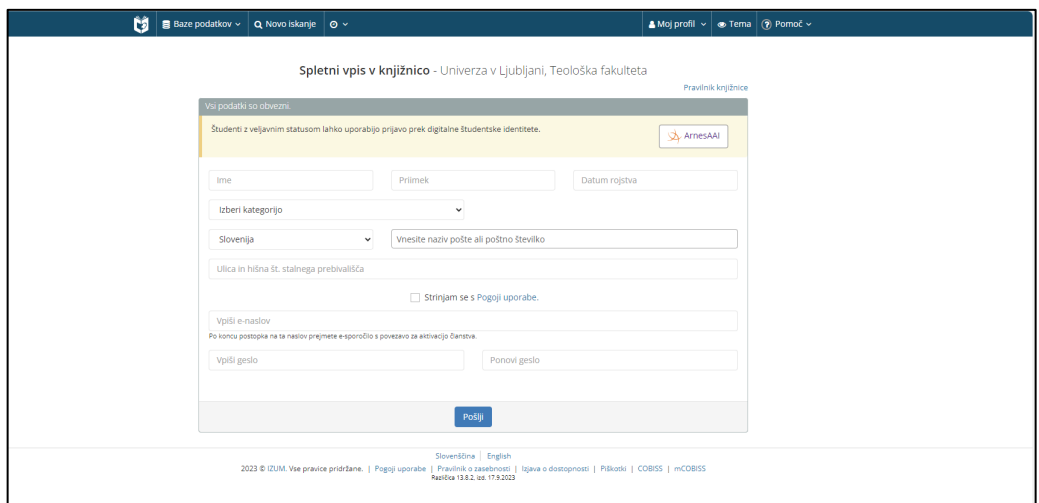

### 5. KORAK

Po uspešno zaključenem spletnem vpisu prejmete e-sporočilo za aktivacijo članstva, ki vsebuje povezavo za potrditev. Povezava je veljavna 24 ur.

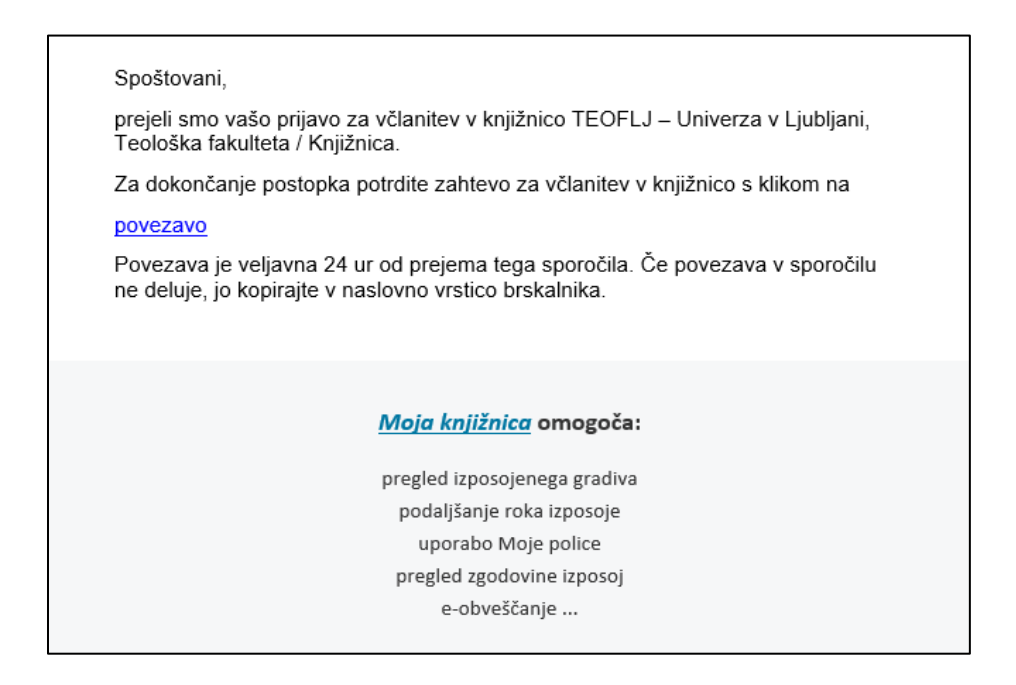

### 6. KORAK

Po potrditvi aktivacije se novemu članu generira številka članske izkaznice, s katero se prijavi v spletno storitev Moja knjižnica, kjer je zabeležen dolg za članarino. Študenti UL članarino poravnate ob vpisu na fakulteto.

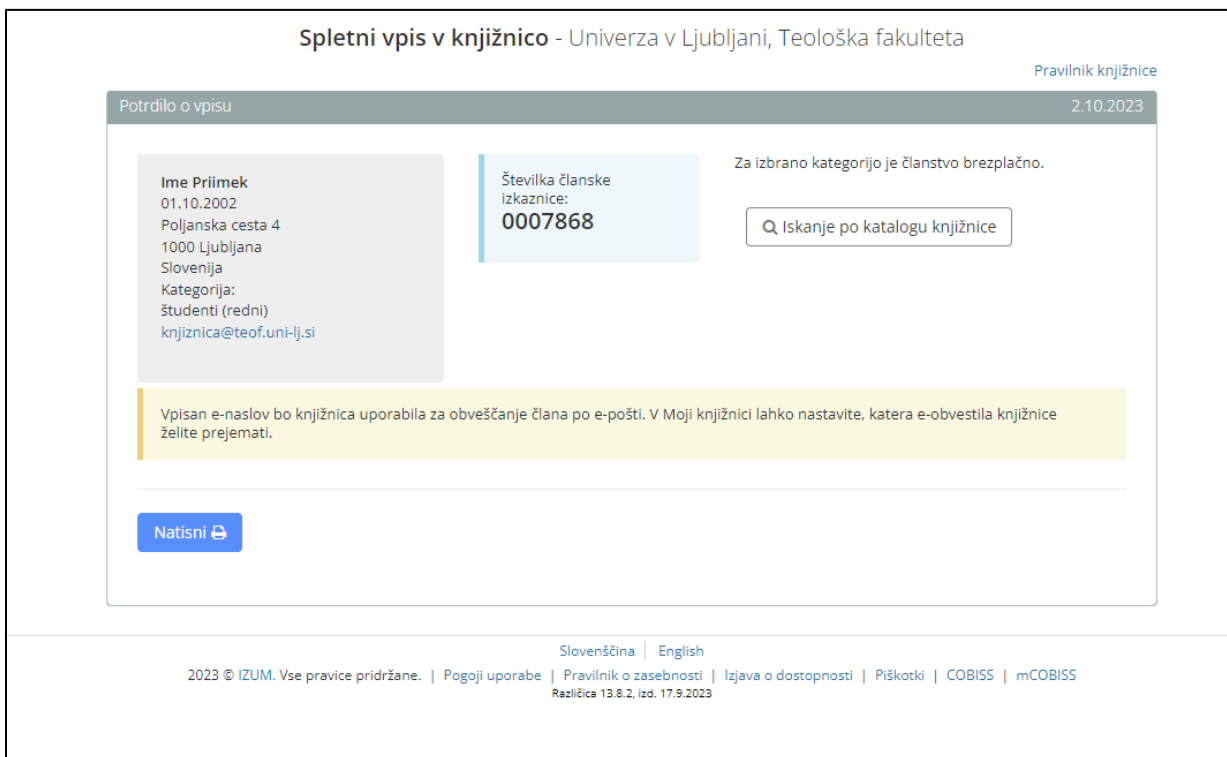